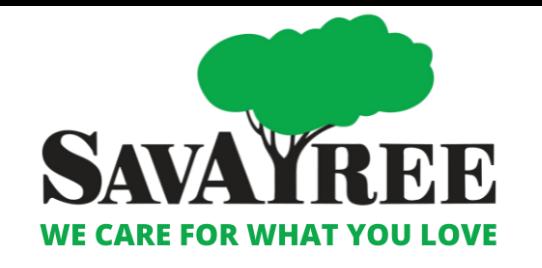

# **How to Enroll with a Direct Primary Care (DPC) Practice in Employee Navigator**

**Plan Year 4/1/2023 – 3/31/2024**

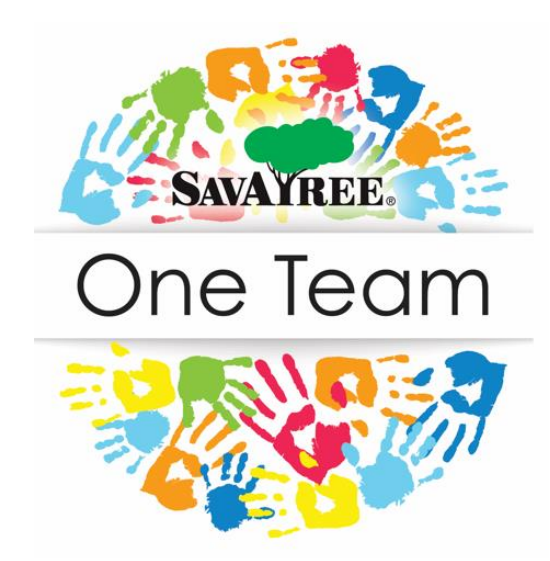

## INTRODUCTION STEPS

- Visit: [www.savatreebenefits.com](http://www.savatreebenefits.com/)
- Click on 'Enroll Here' Enrollere
- Log into Employee Navigator (EN)
- If you enrolling your spouse into the DPC plan, include name, phone # and email in the Emergency Contact section of EN
- Follow enrollment / benefit selection steps

### Step 1: Elect the DPC plan and click "Save & Continue"

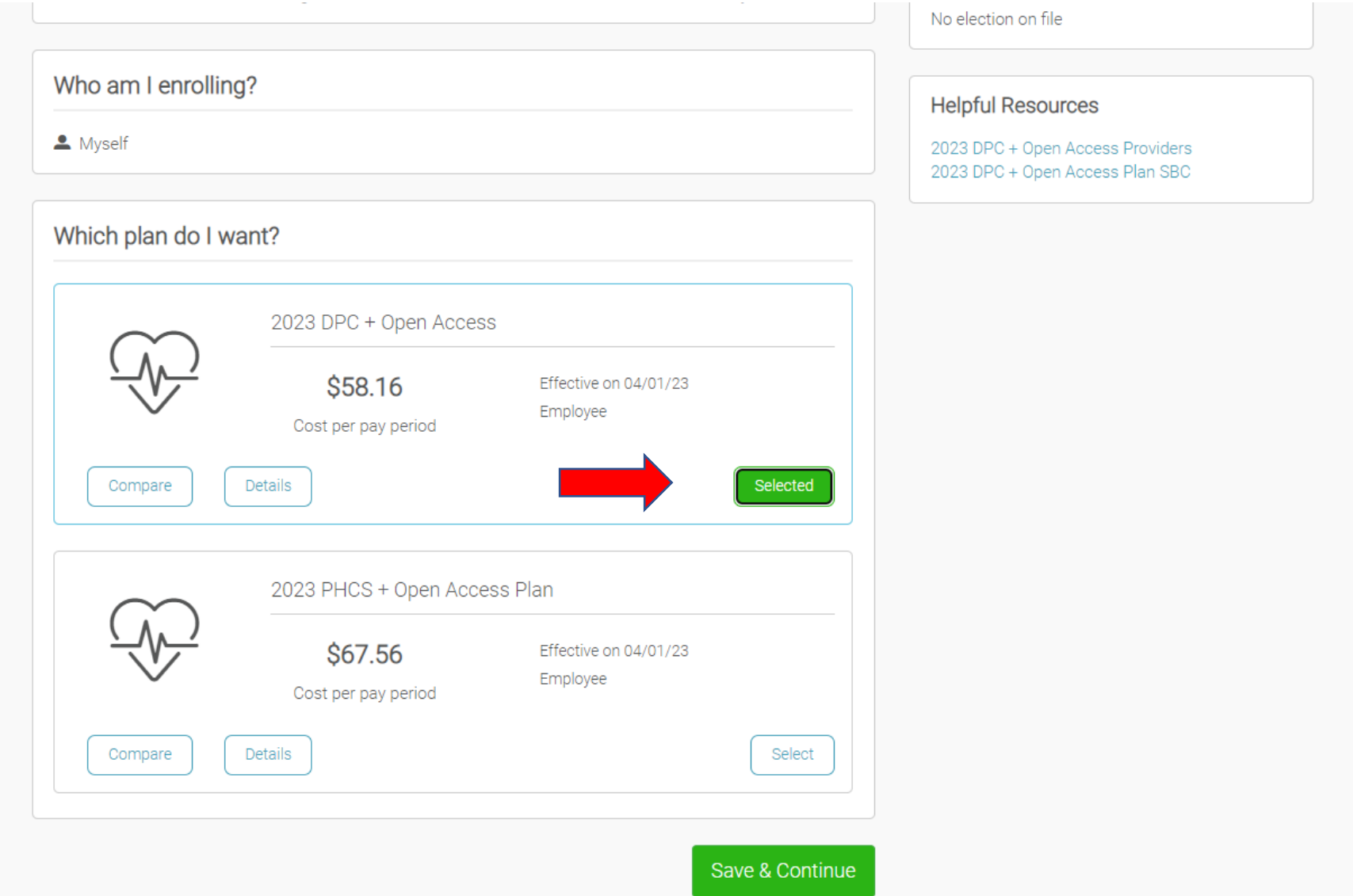

#### Step 2: Read the Disclosure for instructions on selecting a Provider

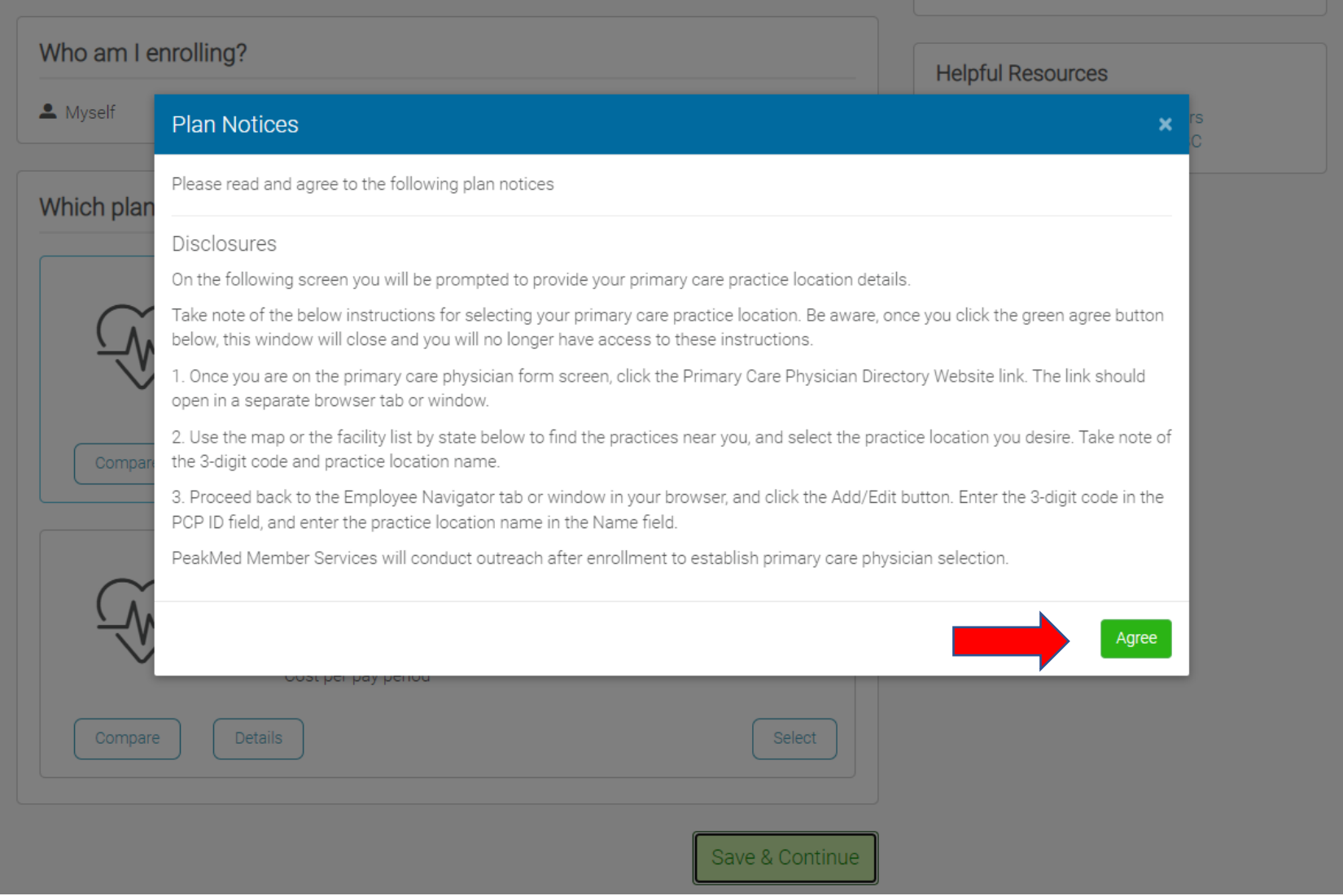

#### Step 3: Open the Directory Website link, then click "Add/Edit" to input your Provider Info

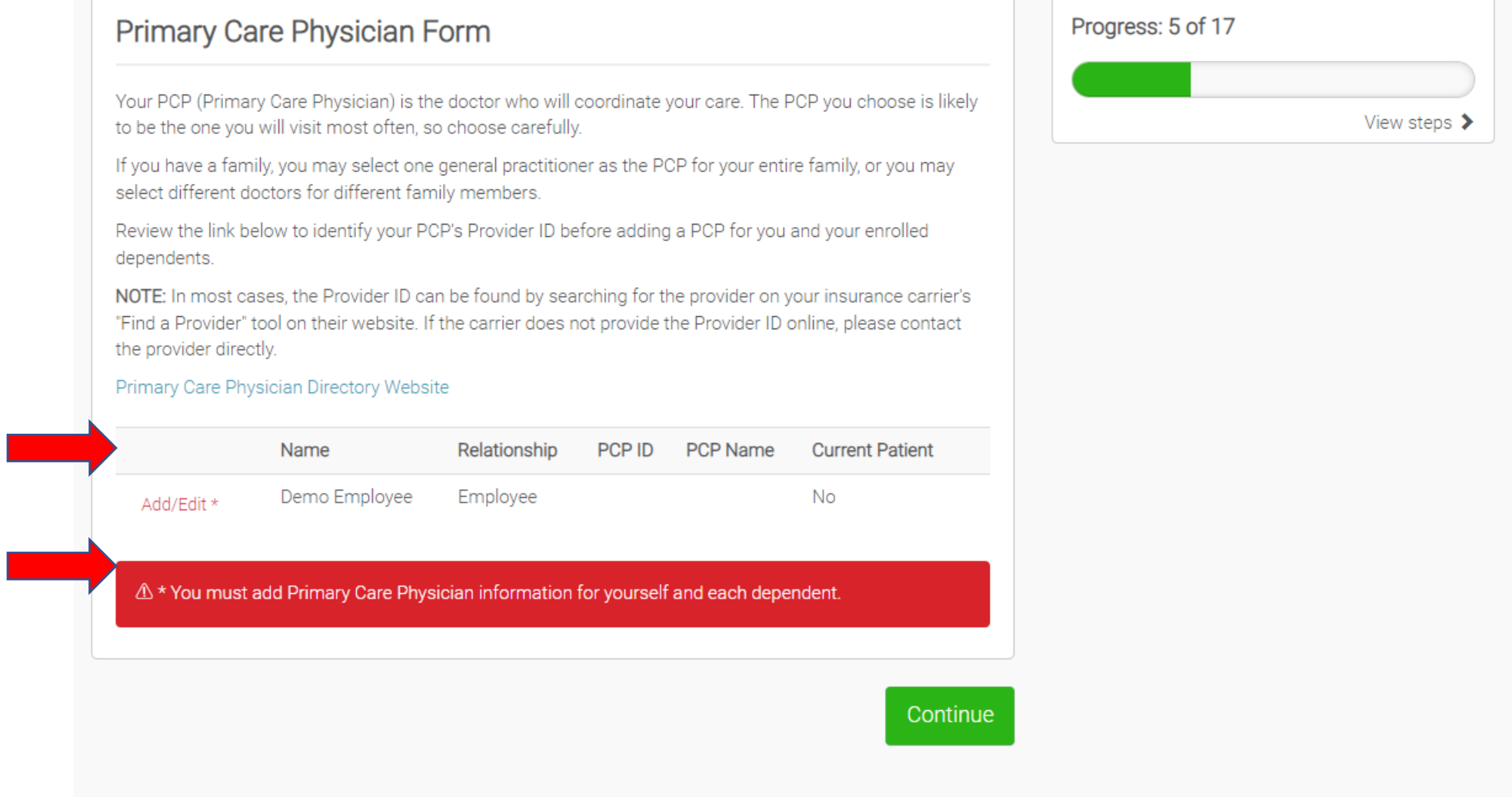

Г

#### Step 4: Use the PeakMed Map/Provider list to select a Provider. Note the Location Number and Name

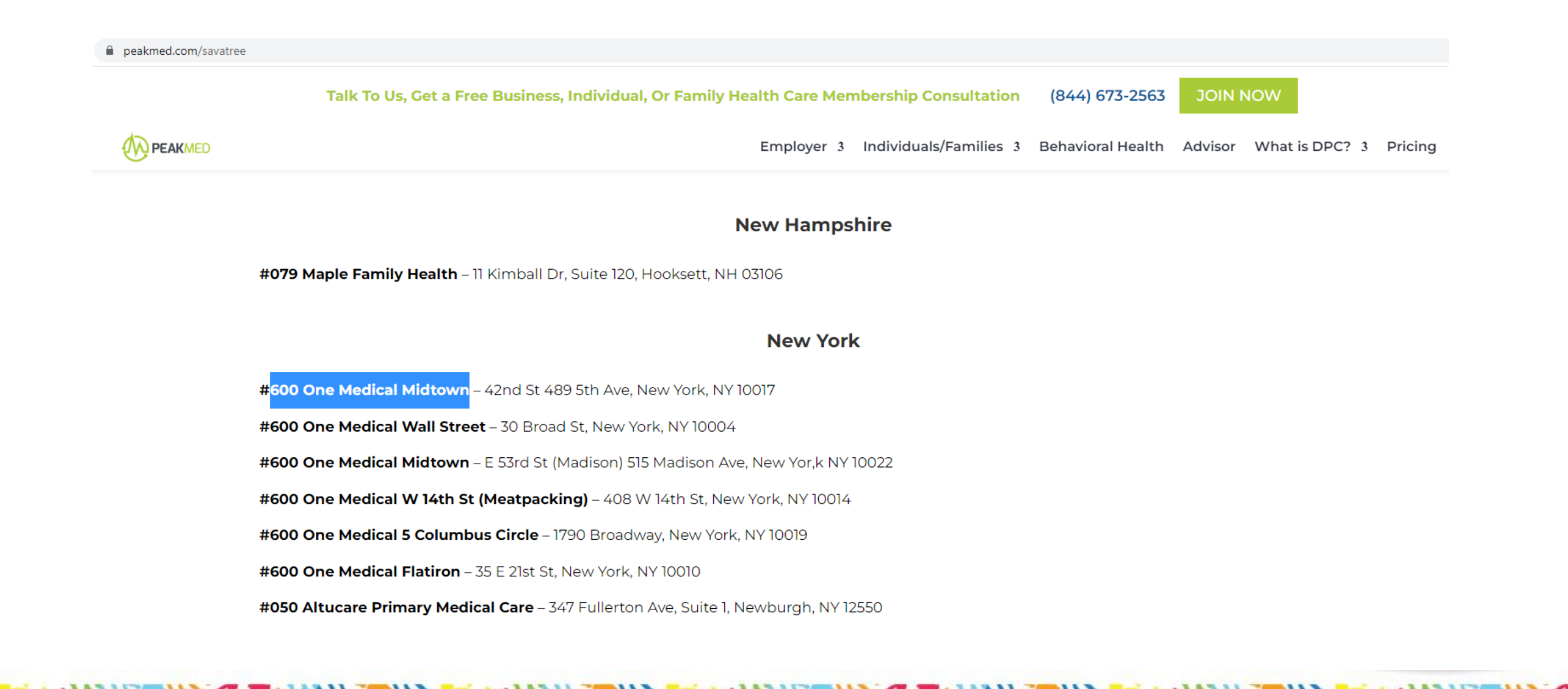

#### Step 5: Fill in the Type, PCP/Provider ID, & Name Click Save to finalize your election

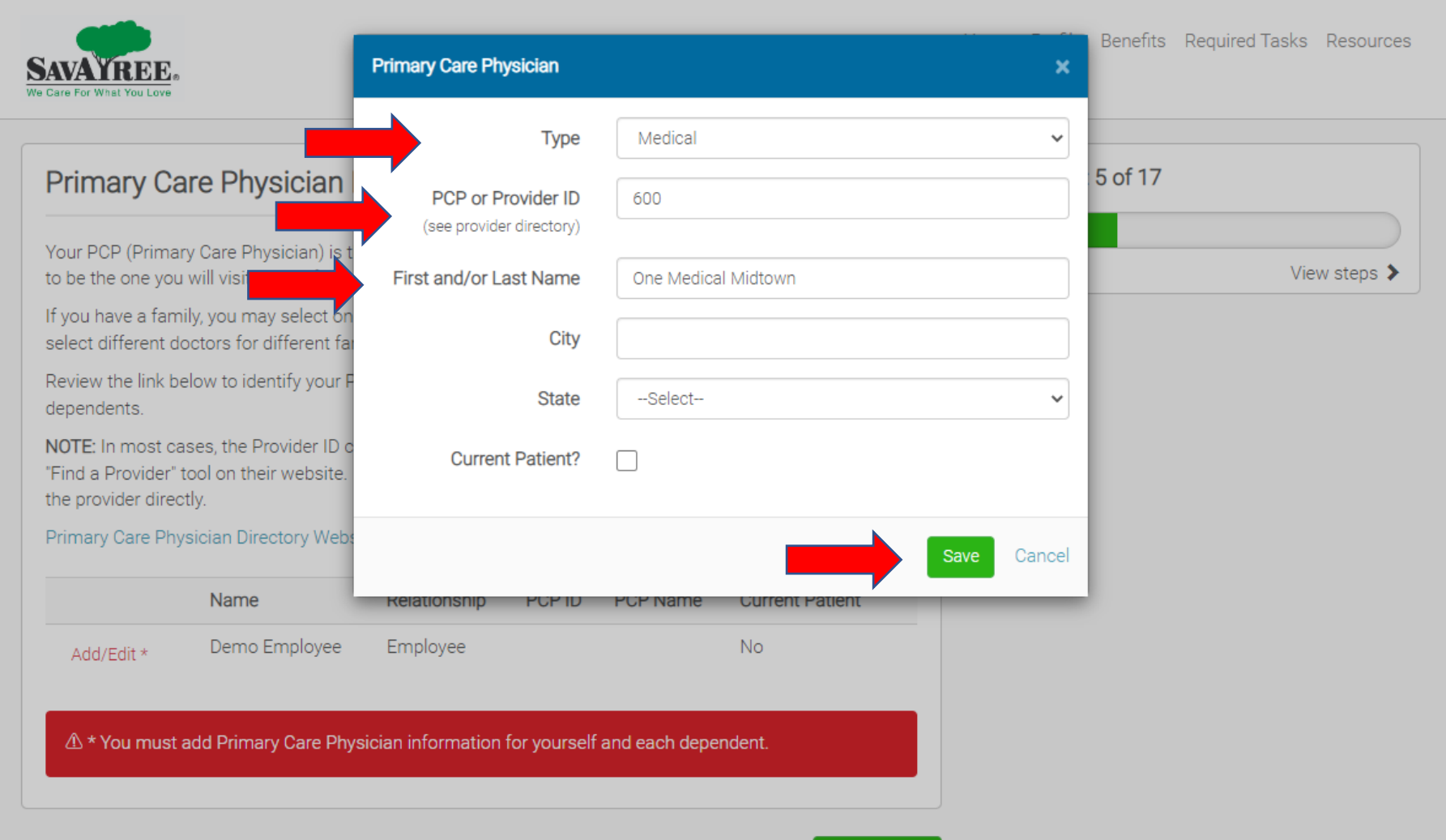

### HELPFUL INFORMATION

- Your enrollment information will be sent to PeakMed+one medical
- Upon receipt by the Direct Primary Care practice you selected , they will call you (and your spouse, if they are covered) to set an appointment for the initial intake/onboarding visit
- For additional help, call our Medical Plan Concierge, available 24/7 at 866-569-60912, powered by Acuity Group

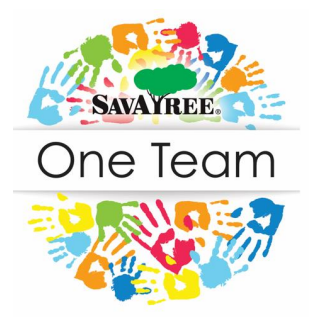